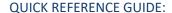

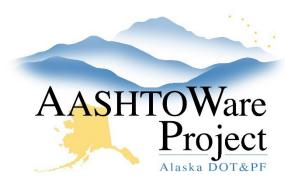

# Meetings

# **Background:**

The meetings area is a place to document meetings, attendees and attach agendas and sign-ins. Populating the meeting area with the Final Inspection meeting will populate the 1446C Report for the closeout package.

### Roles:

Construction Office Engineer, Construction Project Engineer

# **Navigation:**

Construction > Contract Progress > Contract > Contract Documentation

- 1. From the Contract Progress Summary, click the **Contract Documentation** quick link at the top of the page.
- 2. Select the Meetings tab.
- 3. Click the **Add** button to add a new meeting.
- 4. Enter the **Meeting Title**, **Meeting Type**, **Meeting Date**, and any pertinent **Remarks**.
- 5. Click Save.
- 6. Select the **Attendees** tab.
- 7. Click the New button to add a new attendee or click the Action Menu to the right of the New button, and press Select Attendees. In the Select Attendees modal window make your selection(s) then click Add to Attendees in the bottom right of the modal window.
- 8. Enter Title, First Name, Last Name, Organization, Email Address, and Phone Number.
- 9. Click Save.

- 10. To add attachments like the meeting agenda or sign-in, click the **Component Actions Menu** in the Meeting Summary.
- 11. In the Views section, click Attachments.
- 12. Click the **Select File** button. Find and select the document to attach.
- 13. If necessary enter a **Description** of the document.
- 14. Click Save.

### **Next Steps:**

To return to the Meeting summary from the attachments press previous.